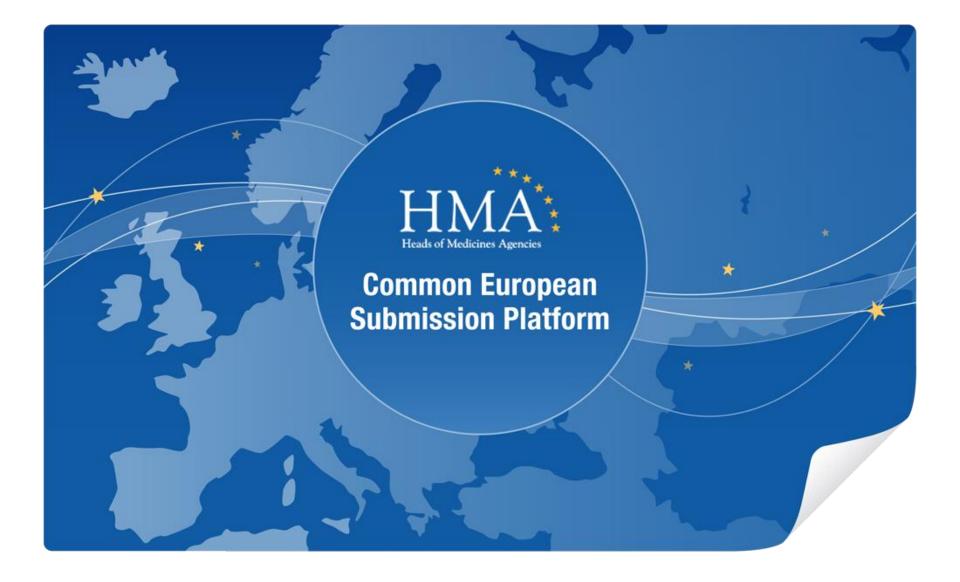

**CESP** Demonstration

 $\gg$ 

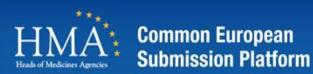

CESP is an online delivery system , capable of accepting information from stakeholders through one portal and distributing it to one or more agencies.

Features:

- A simple and secure mechanism for exchange of information between stakeholders and agencies.
- Currently provides a delivery system for:
  - CAP/ MRP / DCP / National submissions for both human and veterinary products.
  - Clinical Trial Information
  - Scientific Establishments
- Accepts all submission types and includes mechanisms to handle resubmitting of updated information.
- Not dependent on submission standards, i.e. will accept eAF, eCTD , NeeS , vNeeS.
- One-way, from Industry to Regulator, with simple notification systems
- Can manage files and folders of varying sizes
- Eliminates the effort for handling CD/DVD submissions

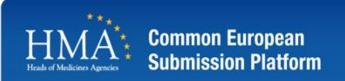

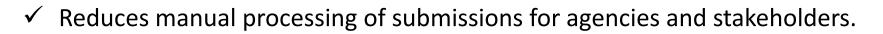

**Benefits of CESP** 

- ✓ Low cost solution for industry.
- Multi purpose delivery system, can be used for any type of digital information transfer.
- ✓ Simple , fast , efficient delivery system for information.
- ✓ Single submission platform to multiple agencies.
- ✓ Allows faster submission updates/ responses to agency information requests.

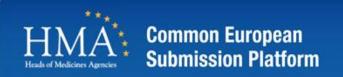

#### **Participating Agencies**

- Austria (AGES)
- Belgium (FAGG)
- Croatia (HALMED)
- Cyprus (MOH)
- Czech Republic (UKZBL)
- Denmark (DKMA)
- EDQM
- Estonia (Ravimiamet)
- Finland (Fimea)
- France (ANSM)
- France (ANSES)
- Germany (BfArM)
- Germany(PEI)
- Iceland (IMA)

- Ireland (IMB)
- Italy (AIFA)
- Latvia (State Agency for Medicines)
- Lithuania (VVKT)
- Luxembourg (Ministere de la Sante)
- Malta (MITTS)
- Netherlands (MEB)
- Norway (NOMA)
- Portugal (Infarmed)
- Slovenia (JAZMP)
- Spain (AEMPS)
- Sweden (MPA)
- United Kingdom (MHRA)
- United Kingdom (VMD)

Testing Agencies

- Germany (BVL)
- CZ SUKL

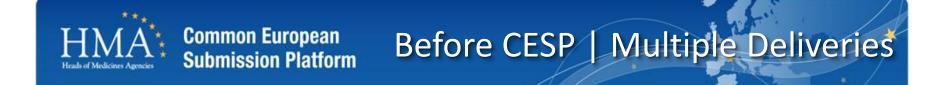

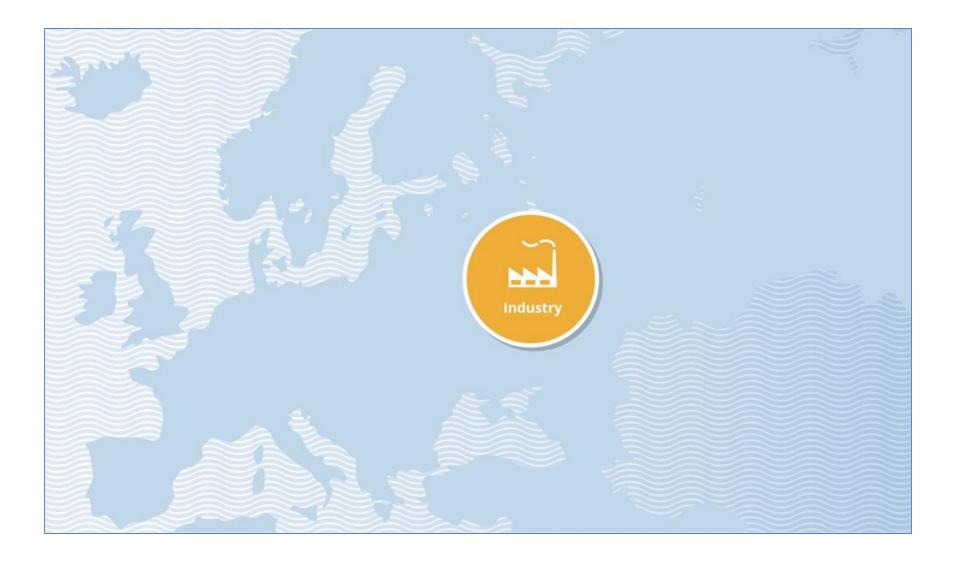

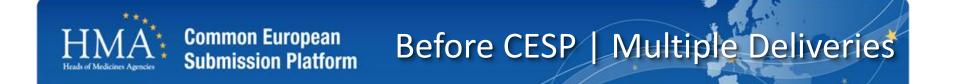

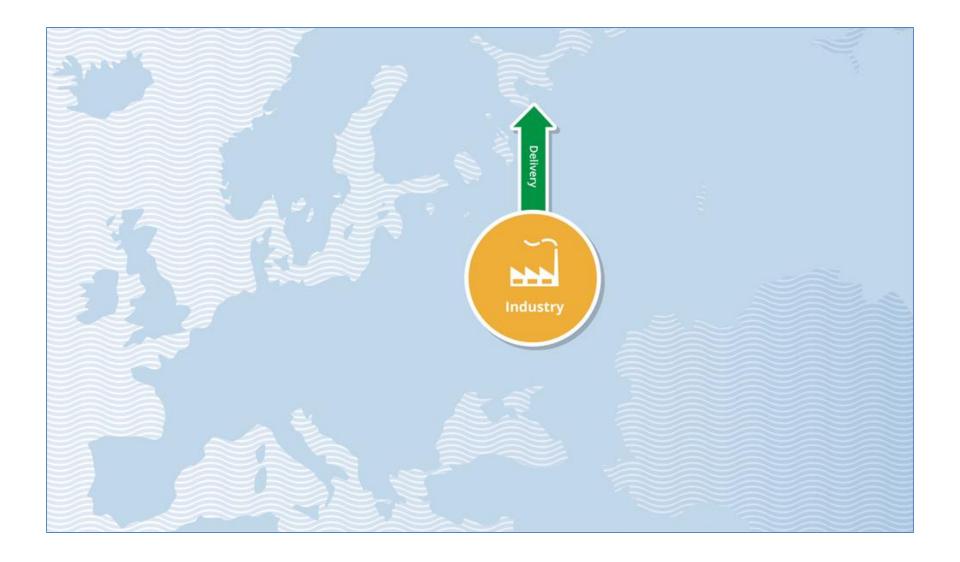

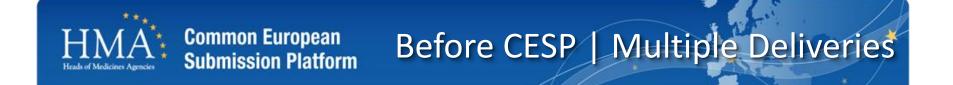

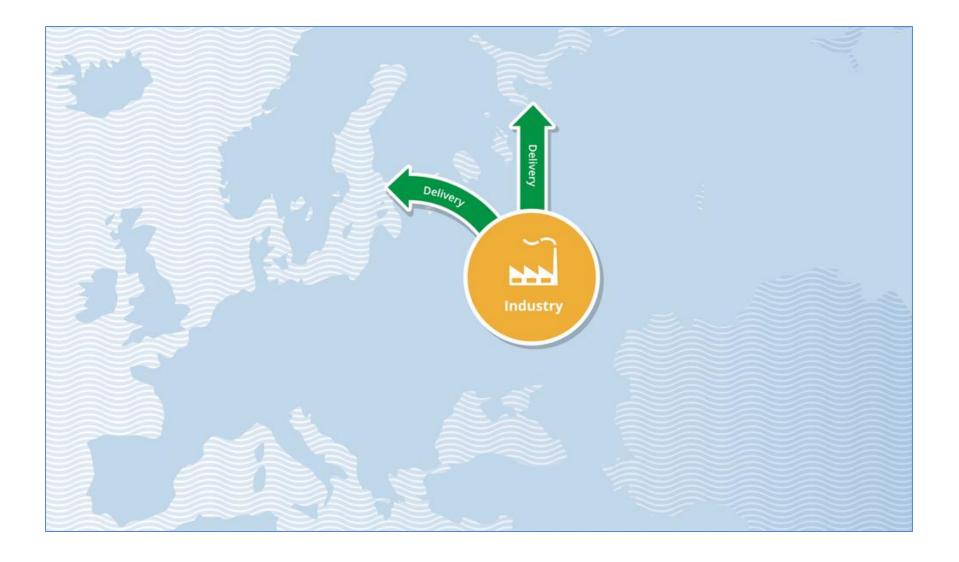

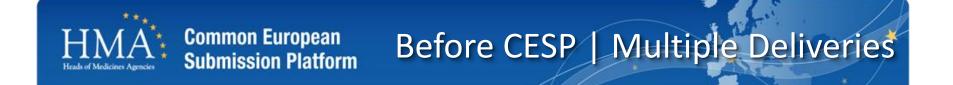

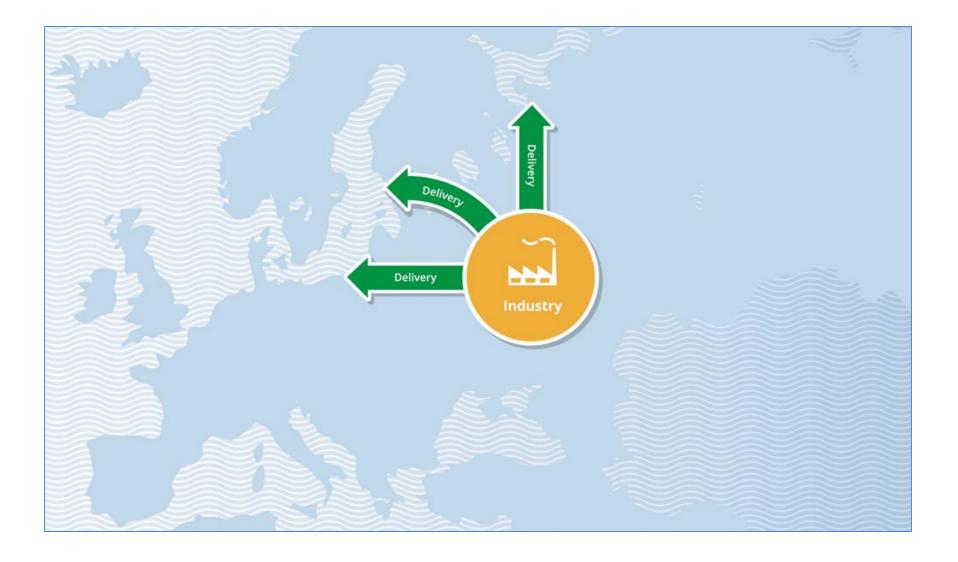

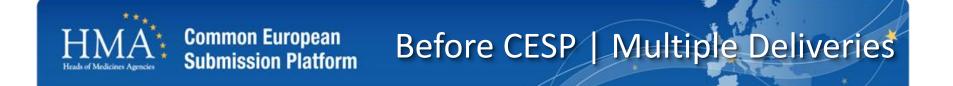

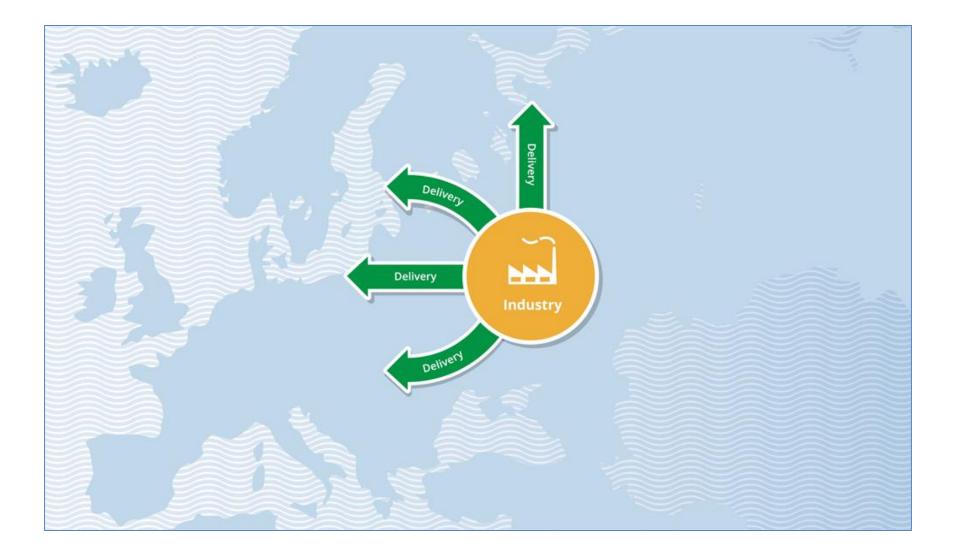

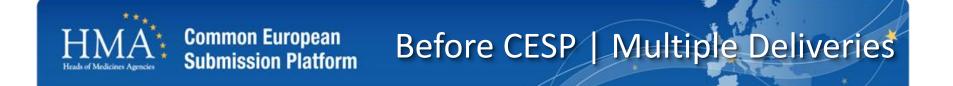

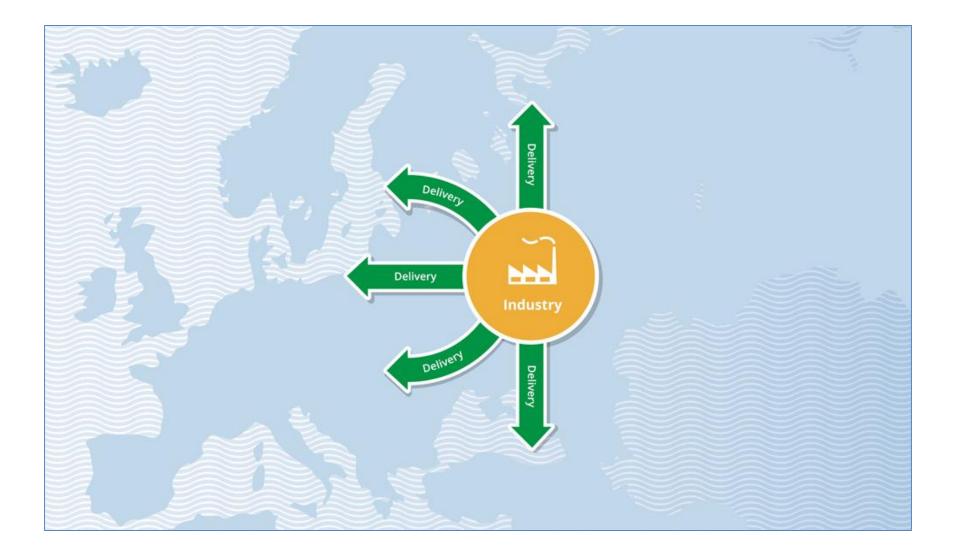

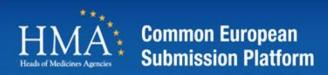

# Using CESP | Single Delivery

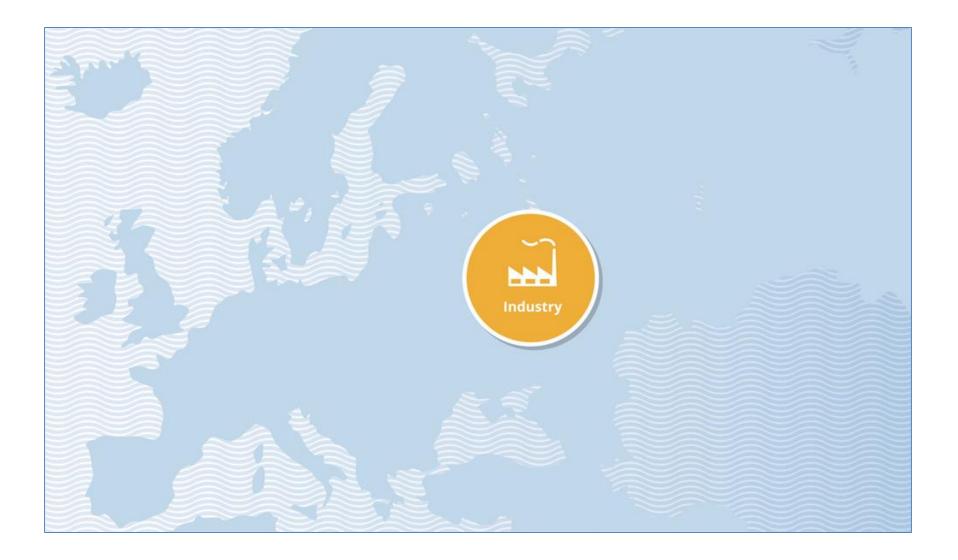

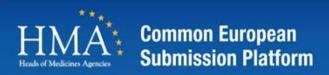

## Using CESP | Single Delivery

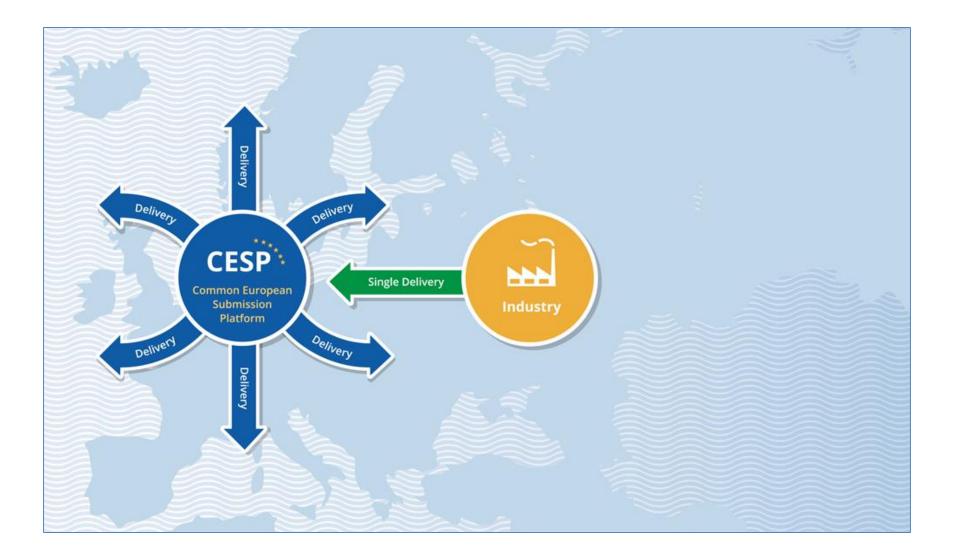

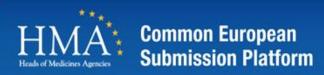

## Using CESP | Single Delivery

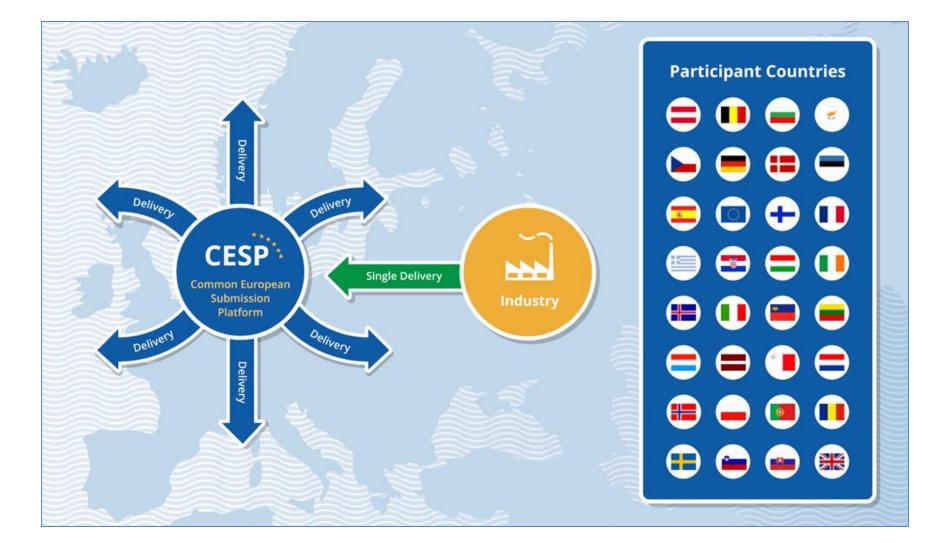

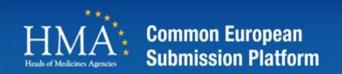

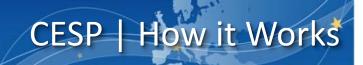

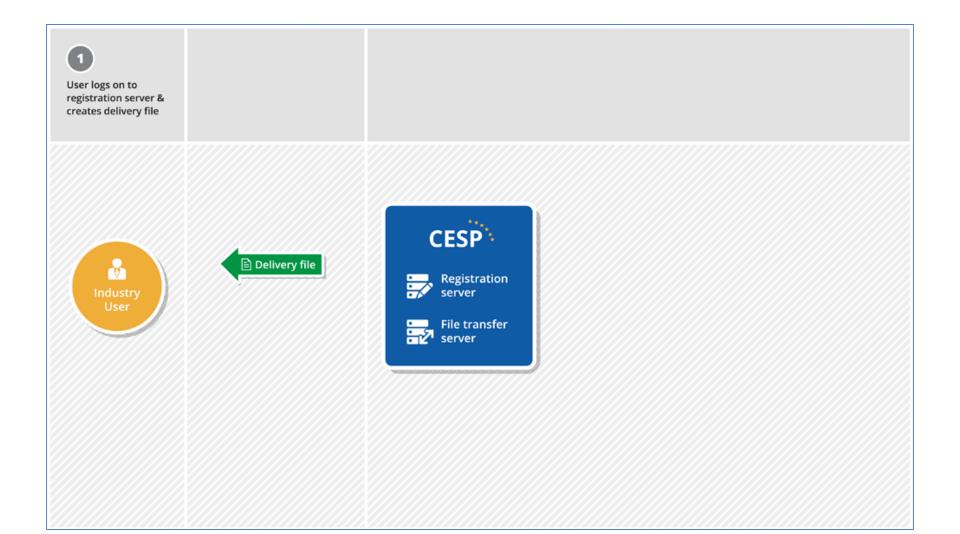

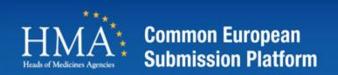

# CESP | How it Works

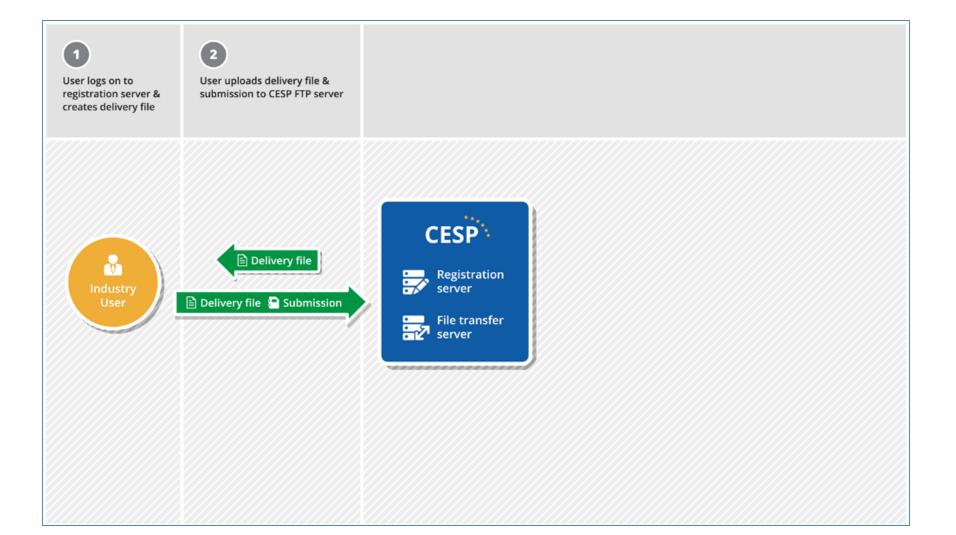

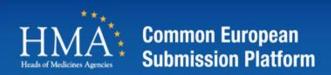

# CESP | How it Works

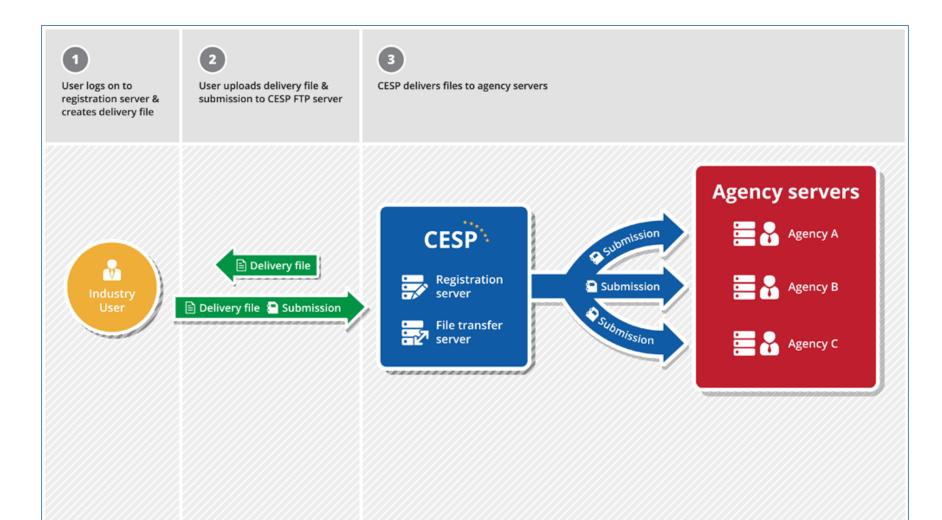

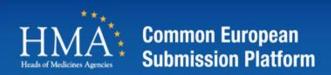

# CESP | How it Works

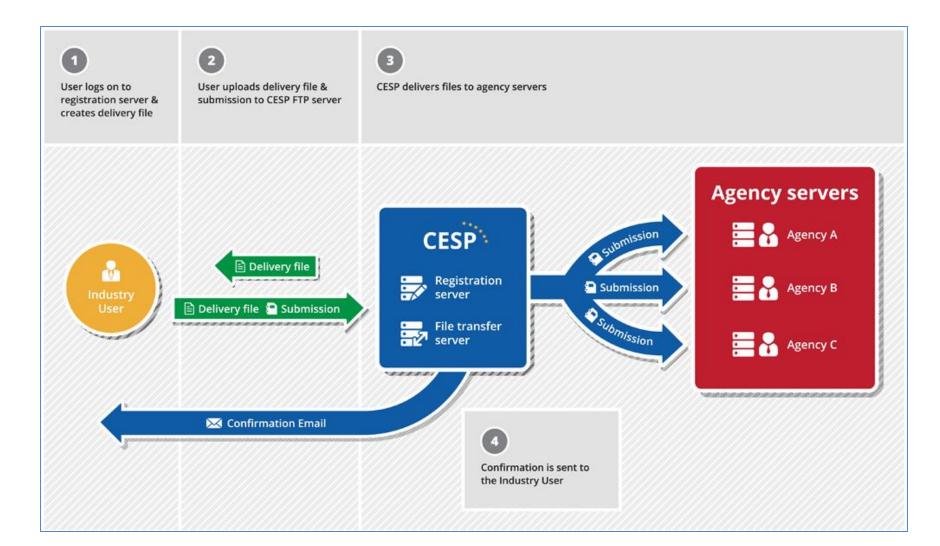

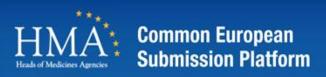

#### **Main Website**

- Login panel
- Forgotten password
- Announcement Section
- FAQ with search
- General Information
- Contacts
- Terms & Conditions
- Register

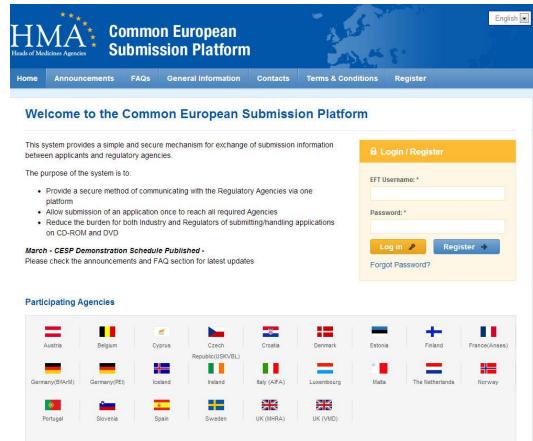

Website

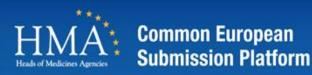

### **Registration screen**

- Fill in the mandatory fields indicated by an asterix.
- You can ignore the CESP registration code which is used for additional registrations.
- Agree to the terms & conditions
- Press submit
- You will be displayed the registration confirmation page and an email will be sent to the address indicated in the form.

#### Register

Complete the form to register for access to the CESP system. Once you submit your registration, you will be contacted to verify the account setup after which time you will receive connection details for the portal.

#### **Registration Process**

1 Submit registration application / 2 Verify and Review request / 3 If approved, you will receive an email with access details

| Your Details                                                                                                    | Company Information                                                                                                    |  |  |
|----------------------------------------------------------------------------------------------------|----------------------------------------------------------------------------------------------------|--|--|
| First Name: *                                                                                                    | If you do have the CESP registration code for your company then please enter<br># here and click the 'Find Company' button. Please contact your company<br>administrator to get the CESP registration code.                                                                                                    |  |  |
| Last Name: *                                                                                                    | CESP Registration Code:                                                                                                    |  |  |
|                                                                                                    | Find Company                                                                                                    |  |  |
| Email: *                                                                                                    |                                                                                                    |  |  |
| Confirm Email: *                                                                                                    | If you do not have the CESP registration code for your company then please<br>in the Company Information fields below.<br>Please note that you can request to add more companies to your account once<br>your account has been setup.                                                                                                    |  |  |
| Contact Number: *                                                                                                    | Areas: *                                                                                                    |  |  |
| Please include the international dialling code with your phone number.<br>For example: 44123456789 for United Kingdom or 49123456789 for Germany.<br>Job Title: | Human Medicines GxP GxP Medical Devices Parent Company: Cosmetics Cosmetics |  |  |
| To assist us in any troubleshooting of your access to the system please<br>indicate the following.                                                              | Company: *                                                                                                    |  |  |
| Browser:                                                                                                    |                                                                                                    |  |  |
|                                                                                                    | Address 1:                                                                                                    |  |  |
|                                                                                                    |                                                                                                    |  |  |

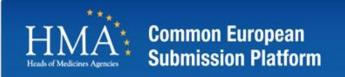

## Submissions

Creating a Delivery file and Uploading Submissions

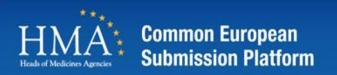

- The first step in uploading a submission is to create a "delivery file" for you submission.
- Select the "New Delivery File" option in step 1.

#### Welcome to the Common European Submission Platform

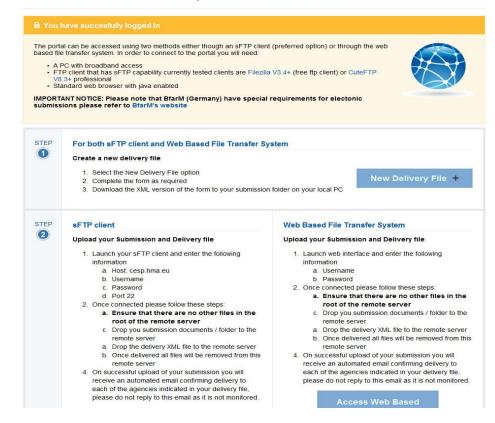

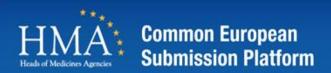

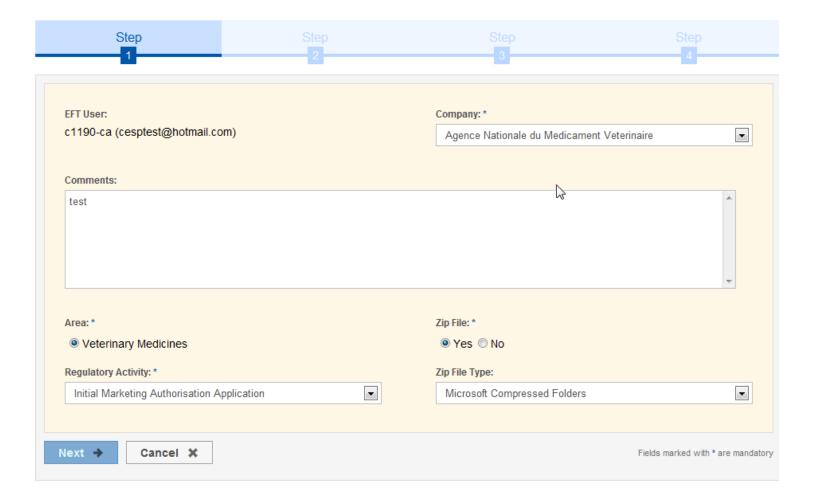

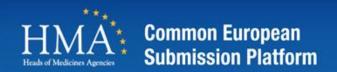

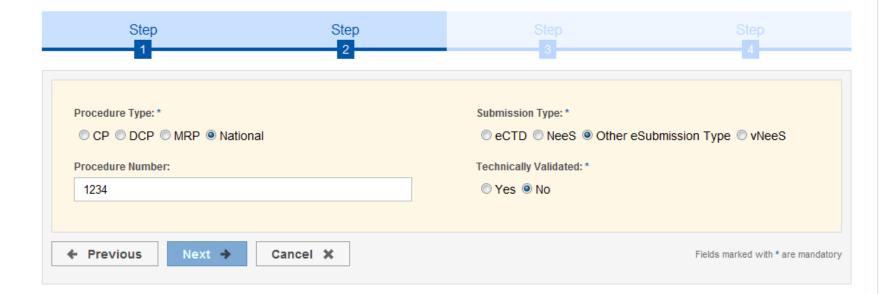

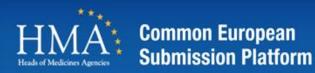

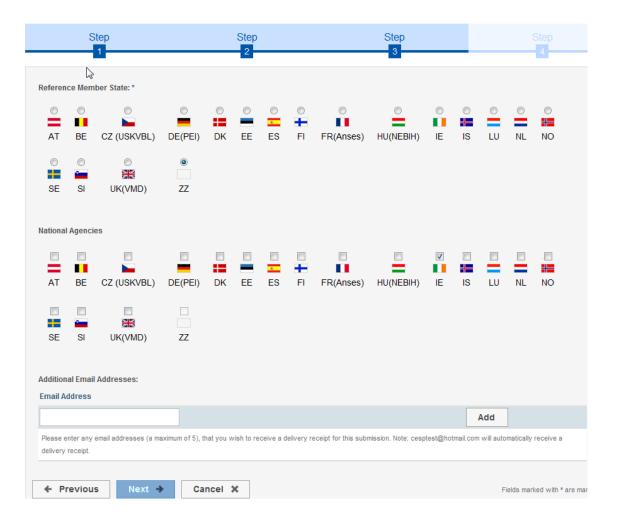

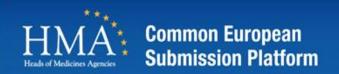

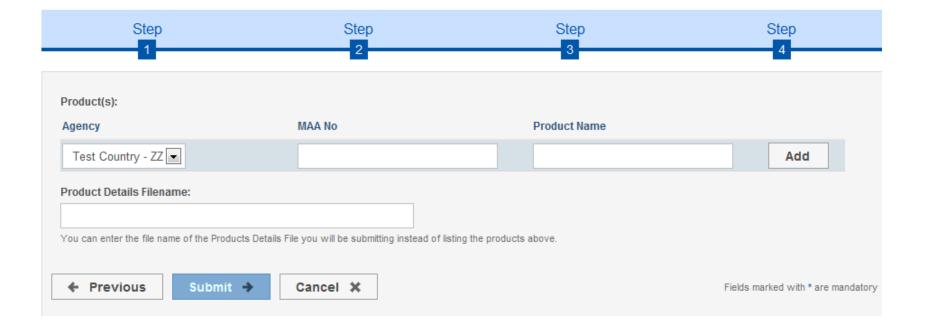

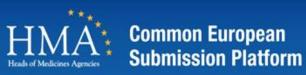

- Select the "Download XML File"
- Save the delivery file to your local pc/laptop/ network drive
- Do not rename the delivery file
- Do not edit the delivery file

| Heads of Me   | MAA***                                        |                                        | n European<br>sion Platform                                                                                | ]               | The state                    | E.                | Joe Murphy Logout          |
|---------------|-----------------------------------------------|----------------------------------------|----------------------------------------------------------------------------------------------------|-----------------|------------------------------|-------------------|----------------------------|
| Home          | Announceme                                    | nts FAQs                               | General Information                                                                                        | Contacts        | Terms & Conditions           | Support           | Register                   |
| Company       | y Admin: Requests                             | User Managem                           | ient                                                                                                    |                 |                              |                   |                            |
| Than<br>You n | k You<br>nust download the<br>fer system.     |                                        | IC ocal submission folder. Whe                                                                             | en uploading y  | our submission with either t | he sFTP client    | or the web based file      |
| 2.<br>3.      | Drop you submiss<br>Drop the delivery         | sion documents /<br>XML file to the re | files in the root of the re<br>folder to the remote server<br>mote server<br>d and you will receive a cont |                 | please ensure that the ema   | ail is not blocke | d or sent to your junk     |
|               | letter and CD/DVI                             | D label "cesp_sul<br>TICE: Please no   | submission of CD/DVD in p<br>bmission_XX" where "XX" is<br>te that BfArM (Germany)                         | the cesp subm   | ission number .              |                   |                            |
| C             | Download XM                                   | L File O                               |                                                                                                    |                 |                              |                   |                            |
|               | Announcements FAC<br>her information on the p |                                        | in Contacts Terms & Conditions<br>esp@hma.eu                                                               | Support Registe | r)                           |                   | Powered by enginesolutions |

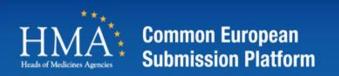

#### Uploading submissions

#### Two Methods for Uploading

OR

#### 1. sFTP client

#### Upload your Submission and Delivery file

Launch your sFTP client and enter the following information

Host: cesp.hma.eu Username Password Port 22

Once connected please follow these steps:

- Ensure that there are no other files in the root of the remote server
- Create a folder on the remote server e.g. submission1
- Drop you submission into the folder on the remote server
- Ensure that all files and folders are uploaded fully; check that each file has been uploaded by viewing the file transfer status before going to the next step
- Drop the delivery file into the folder on the remote server
- Your submission is now being processed for delivery

2. Web Based File Transfer System

#### Upload your Submission and Delivery file

Launch web interface and enter the following information

- Username
- Password

Once connected please follow these steps:

- Ensure that there are no other files or folders in the root of the remote server
- Create a folder on the remote server e.g. submission1
- Drop you submission into the folder on the remote server
- Ensure that all files and folders are uploaded fully; check that each file has been uploaded by viewing the file transfer status before going to the next step
- Drop the delivery file into the folder on the remote server
- Your submission is now being processed for delivery.

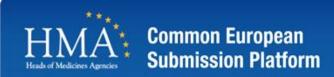

- For all methods you must :
  - 1. Create your delivery file
  - 2. Upload your submission first and fully
  - 3. Then upload your delivery file
  - 4. Await email acknowledgements
- Do not
  - Do Not Reuse your delivery file
  - Do Not Rename your delivery file
  - Do Not Place more than one delivery file with the same submission ( one submission - one delivery file).
  - Do Not Delete your submission until you have received all email acknowledgements for that submission.

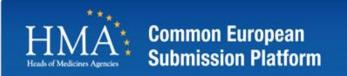

Uploading Submissions \*

## Web based File Transfer

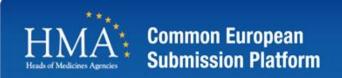

- Open the website: <u>https://cesp.hma.eu/EFTClient/Account/Login.htm</u>
- Enter in username and password
- Tick 'Use Java enabled version'

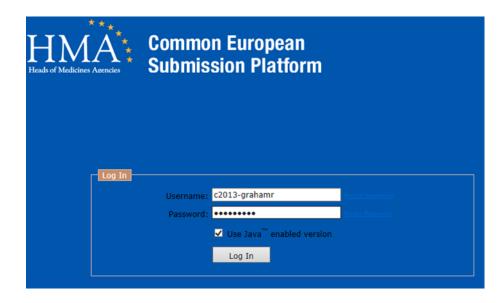

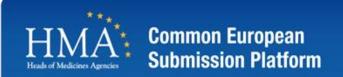

• Click the white area in the section Remote filenames

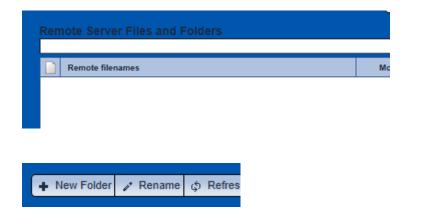

Click New Folder

• Enter in name of folder

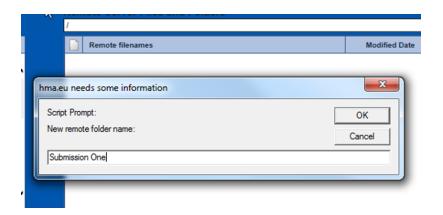

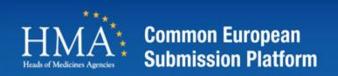

 For each submission you wish to upload repeat the process

| Remote Server Files and Folders              |                  |
|----------------------------------------------|------------------|
| Remote filenames                             | Modified Date    |
| Submission One                               | 08/02/2013 14:10 |
| Submission Two                               | 08/02/2013 14:12 |
| hma.eu needs some information Script Prompt: |                  |
| New remote folder name:                      | OK<br>Cancel     |
| Submission Three                             |                  |

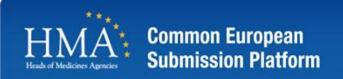

• Navigate on your local pc / network to your submission folders and delivery files

| My Files and Folders<br>c:\users\grahamr\desktop\ |                  | ■ 2 € |
|---------------------------------------------------|------------------|-------|
| Local filenames (37)                              | Modified Date    | Size  |
| Adobe lifecycle forms                             | 10/28/2012 10:34 |       |
| cesp pages                                        | 09/06/2012 14:33 | ^     |
|                                                   | 07/13/2013 08:27 |       |
| New folder                                        | 07/30/2013 16:00 |       |
| SubmissionOne                                     | 12/13/2012 14:28 |       |
| SubmissionThree                                   | 08/02/2013 11:00 |       |
| SubmissionTwo                                     | 08/02/2013 11:00 |       |
| TMA Submission Rebecca Graham                     | 07/31/2013 14:33 |       |
| TMA Submission Rebecca GrahamA8802191             | 08/01/2013 14:58 | ~     |
|                                                   |                  |       |

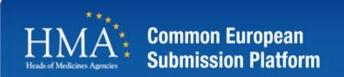

• Drag the submission 1 from My files and folders into Submission 1 on the Remote Server and folders

| y Files and Folders<br>\users\grahamr\desktop\ |                  | ▼ P & | Remote Server Files and Folders            |
|------------------------------------------------|------------------|-------|--------------------------------------------|
| Local filenames (37)                           | Modified Date    | Size  | Remote filenames                           |
| Adobe lifecycle forms                          | 10/26/2012 10:34 |       | Submission One 2                           |
| cesp pages                                     | 09/06/2012 14:33 | ^     | Submission Three                           |
| Dell B1260dn                                   | 07/13/2013 08:27 |       | Submission Two                             |
| New folder                                     | 07/30/2013 16:00 |       | No. 10. 10. 10. 10. 10. 10. 10. 10. 10. 10 |
| SubmissionOne                                  | 12/13/2012 14:28 | *     |                                            |
| 3 SubmissionThree                              | 08/02/2013 11:00 |       |                                            |
| SubmissionTwo                                  | 08/02/2013 11:00 |       |                                            |
| TMA Submission Rebecca Graham                  | 07/31/2013 14:33 |       |                                            |

- Drag the Delivery file for submission 1 from My files and folders into Submission 1 folder on the Remote Server and folders
- Repeat the process for each submission
- NOTE IF USING THIS METHOD EACH SUBMISSION SHOULD BE IN ITS OWN FOLDER WITH THE DELIVERY FILE FOR THAT SUBMISSION, UPLOAD THE SUBMISSION FIRST AND FULLY BEFORE UPLOADING THE DELIVERY FILE.

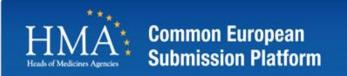

Uploading Submissions \*

## Sample sFTP Client File Transfer

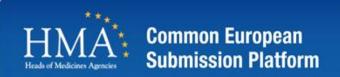

#### sFTP Based Transfer

- Log onto the sftp client, using the details below:
- Host: <u>ftp://cesp.hma.eu</u>
- Username: Enter users username
- Password: Enter users password
- Port: 22

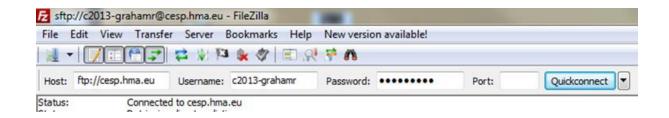

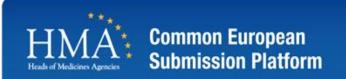

## sFTP Based Transfer

- Click the white area in the section Remote site
- Right mouse key an select Create Directory

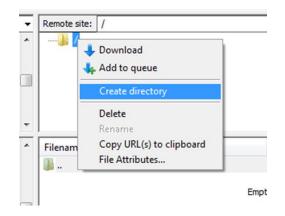

• Enter a folder name e.g. "submission one"

| Re   | mote site: | 1                                                                                  |
|------|------------|------------------------------------------------------------------------------------|
|      | ] /        | Create directory                                                                   |
|      |            | Please enter the name of the directory which should be created:<br>/Submission One |
|      | _          | OK Cancel                                                                          |
| L ra | ename      | Filesize Filetyp                                                                   |

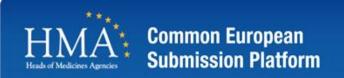

# sFTP Based Transfer

 For each submission you wish to upload repeat the process

| • | Remote site: /                  | Create directory             |
|---|---------------------------------|------------------------------|
| + | Filename                        | OK Cancel                    |
| • | Remote site: /                  | Fliestre Flietvne – Last mon |
| ^ | Submission On<br>Submission Two | Create directory             |

OK

Cancel

Filesize Filetype

Last mo

/Submission Three

.

Filename

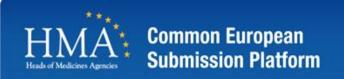

# sFTP Based Transfer

• Navigate on your local pc / network to your submission folders and delivery files

| status:     | Directory listing successful                 |          |             |                     |   |
|-------------|----------------------------------------------|----------|-------------|---------------------|---|
| Local site: | C:\Users\grahamr\Desktop\                    |          |             |                     |   |
|             | AppData<br>                                  |          |             |                     | ^ |
|             | CPEndpointSecurity     Desktop     Documents |          |             |                     | - |
| Filename    | ^                                            | Filesize | Filetype    | Last modified       | ^ |
| Cubmi       | ccionOno.                                    |          | Eile folder | 12/12/2012 15:20.22 |   |

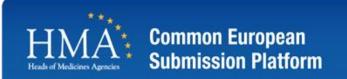

folders

- sFTP Based Transfer
- Drag the submission 1 from My files and folders into Submission 1 on the Remote Server and

| Local site: C:\Users\grahamr\Desktop\<br>C:\Users\grahamr\Desktop\<br>AppData<br>Application Data<br>                                        |          |                                                                                                    |                                                                                                    | • | Remote site: /                                       |
|----------------------------------------------------------------------------------------------------|----------|----------------------------------------------------------------------------------------------------|----------------------------------------------------------------------------------------------------|---|------------------------------------------------------|
| Filename                                                                                                    | Filesize | Filetype                                                                                              | Last modified                                                                                                    | * | Filename                                             |
| Adobe CS5.5     Adobe lifecycle forms     cesp pages     Dell B1260dn     New folder     SubmissionOne     SubmissionThree     SubmissionTwo |          | File folder<br>File folder<br>File folder<br>File folder<br>File folder<br>File folder<br>File folder | 20/08/2012 14:34:10<br>26/10/2012 11:34:27<br>06/09/2012 15:33:48<br>13/07/2013 09:27:11<br>30/07/2013 17:00:56<br>13/12/2012 15:28:33<br>02/08/2013 12:00:40<br>02/08/2013 12:00:24 | E | Submission Three<br>Submission Two<br>Submission One |

- Drag the Delivery file for submission 1 from My files and folders into Submission 1 folder on the Remote Server and folders
- Repeat the process for each submission
- NOTE IF USING THIS METHOD EACH SUBMISSION SHOULD BE IN ITS OWN FOLDER WITH THE DELIVERY FILE FOR THAT SUBMISSION, UPLOAD THE SUBMISSION FIRST AND FULLY BEFORE UPLOADING THE DELIVERY FILE.

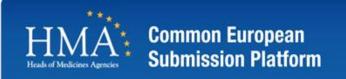

# All submissions take time, before removing a directory from your user account please ensure that there are no files in any part of the directory.

File Transfer

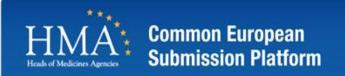

# **Email Notifications**

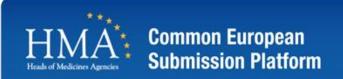

- Two emails are sent to acknowledge the receipt.
  - CESP Submission Upload Notification.
  - CESP Agency Delivery Notification.

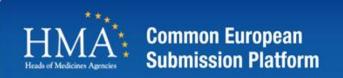

- CESP Submission Upload Notification
- Only one per submission
- Indicates that's the submission has been received by CESP and the submission is in the processing queue for agency delivery.

#### Submission Upload Notification for CESP\_Submission\_17137.xml

CESP@HMA.EU 02:07 To: cesptest@hotmail.com ¥

This is to confirm that your submission with delivery file CESP\_Submission\_17137.xml has been received by the CESP submission system.

The Submission is now being processed and distributed to the Agencies as selected in your delivery file.

Further e-mails will follow when the submission is delivered fully to each agency.

 $\mathbf{\Lambda} \cup \mathbf{X}$ 

Actions V

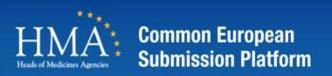

- Agency receipt of acknowledgement.
- One per agency.
- Depending on size and number of agencies emails may take time to be delivered.
- Emails only triggered by system when submission delivered to an agency.

| CESP Agency Delivery Notification - A New Submission File Name<br>CESP_Submission_17597.xml has been uploaded to ZZ | ↑↓×       |
|----------------------------------------------------------------------------------------------------|-----------|
| CESP@HMA.EU 19:36<br>To: cesptest@hotmail.com ¥                                                                     | Actions 🗸 |
| This message was sent to you automatically by CESP.HMA.EU                                                           |           |
| Your Submission CESP_Submission_17597.xml has been uploaded to ZZ TEST SITE.                                        |           |
| Details of your Submission:                                                                                         |           |
| First Name : Company                                                                                                |           |
| Surname : Admin                                                                                                    |           |
| Email : cesptest@hotmail.com                                                                                        |           |
| Contact Number :                                                                                                    |           |
| Company Name : Test Company                                                                                         |           |
| Procedure Number : test                                                                                             |           |
| Comments : thsi si a test please ignore                                                                             |           |
| Department Type: Human Medicines                                                                                    |           |
| Regulatory Activity Type : var-type1a                                                                               |           |
| Procedure Type : MRP                                                                                                |           |
| Submission Type : Other eSubmission Type                                                                            |           |
| Checksum :                                                                                                    |           |
| Agency Reference Numbers :                                                                                          |           |
| Products :                                                                                                    |           |
| Technically Validated : false                                                                                       |           |
| Validation Tool :                                                                                                   |           |
| Other Validation Tool :                                                                                             |           |
| ZIP File Format: false                                                                                              |           |
| Other Zip File Format:                                                                                              |           |

A Now Cubraissian File Name

Delivery Metification

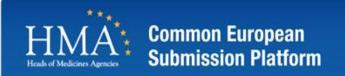

**Common Errors** 

## **Common Errors**

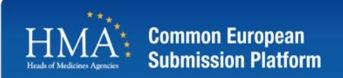

# **Uploading Submissions**

- Incomplete Upload
  - This occurs when the user uploads the delivery file before the submission is fully uploaded.
- Non supported Zip software
  - We have noticed that a number of zip files uploaded are created using non support zip software, please
    note that zip files created using the WinZip or standard Microsoft compression software available on
    windows operating systems are the only supported zip files. Use of non standard software can create issues
    with deliveries. If you cannot create a zip file with either of these formats please upload your submission
    uncompressed.
- Naming of zip files with special characters
  - A number of zip files have been created and uploaded using non ascii characters, when naming your zip file please do not use any special characters in the file name for example ä, Ä, é, ö, Ö, ü, Ü, ß, &, æ, ç, û, etc.
- File names and Path length
  - Please note that file names and paths should not exceed 240 characters, I a few submissions users have prefixed the product / substance name to the file and path name, maximum length of file / path name in windows is 256 characters.
- Training on System
  - User are now attempting to use the system with no formal training either by the CESP team or through their own company administrators, which has caused a number of issues on the system. The CESP team provide training every week on the system via webx and its free of charge, these can be accessed by registering online for a session.

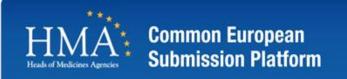

Company Administrators & User Management

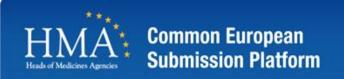

# **Registration process**

- Each company must register on the system for access to be provided.
- For each company a "Company administrator" must be registered. This CA is a super user for the company and grant access and manage user accounts on the system.
- Once registered you will receive an email with instructions on the requirements to register your company on the system.
- On receipt of the required documentation you will be set up on the system and receive a second email with login instructions.

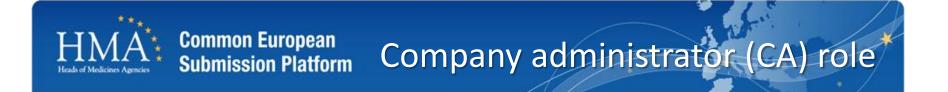

- Companies can have more than one CA per company.
- CA's once confirmed can manage users and companies and are responsible for:
  - New user setup
  - Locking, unlocking users
  - Resetting user passwords
  - Requesting new companies
  - Granting access to users to companies

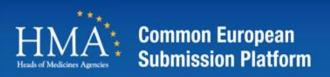

# Email registration notification\*

- Select the text indicated in the email.
- Complete the information requested.
- Print on letter head paper.
- Sign , Scan and email to <u>cesp@hma.eu</u>

| egistration                     |  |  |
|---------------------------------|--|--|
| CESP@HMA.EU (cesp@hma.eu) 11-43 |  |  |

Dear test user,

New R

Thank you for registering for access to the Common European Submission Platform (CESP). Please review the terms and conditions of use of this system located at http://cesp.hma.eu/TermsConditions.

1 U X

Actions v

If you are registering as a "Standard User", your company administrator is responsible for authorising you on the system. Your company administrator will receive an automated alert, that you have requested access and will process your request.

If you are registering as a "Company Administrator" you are required to provide the following information on letter headed paper from your company and signed by a company director. This document can then be scanned and emailed back to CESP support team at cesp@hma.eu. Once this document is received your organisation will then be contacted by the CESP Support Team, verified and set up on the system.

--- This text should be copied into your request ---

To: cesptest@hotmail.com ¥

We formally request that the person indicted below as "Company administrator" be set up on the system as our company administrator. We have read and agreed to the terms and conditions relating to the usage of the system as published as of the date of this request.

Company Director Name: Contact Email: Contact Telephone Number: Company Registration number or VAT No:

Company Administrator First Name: test Company Administrator Last Name: user Company Administrator Email: cesptest@hotmail.com Organisation Name: Test Company March Registration Date: 02/03/2013 11:43:10 Registration Number: 1140

--- end copy---

All support calls should be logged through the online support system available to registered users of the system or by emailing cesp@hma.eu.

Business hours: Monday to Friday, 09:00hrs to 17:00hrs (GMT) Main contact details Telephone: +35316343817

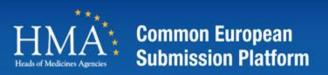

# Email confirmation

CESP@HMA.EU (cesp@hma.eu) 11:45

CESP New account setup

↑ ↓ × Actions ∨

Dear test user,

You have been registered for use of the CESP portal. By using the web site/portal or ftp site you agree to the terms and conditions of use for both the portal and the secure FTP system. Below are your connection details for the portal and the sFTP site:

CESP Portal URL: http://cesp.hma.eu/ Username: c1549-ca Password: 1234test

Please remember to change your password by using the "Forgot Password" option on the home page and following the instructions you will receive via email.

sFTP Server HOST: cesp.hma.eu PORT: 22 Username: c1549-ca Password: 1234test

All support calls should be logged through the online support system available to registered users of the system or by emailing cesp@hma.eu.

Business hours: Monday to Friday, 09:00hrs to 17:00hrs (GMT) Main contact details Telephone: +35316343817 Email Address: cesp@hma.eu

Regards, CESP Support Team.

 Once approved and set up by the support desk you will receive an email.

• Login details are provided to use the system.

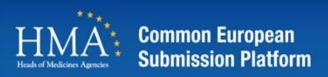

### Login in to the Website

- Change your password using the "forgot password" link and follow the instructions.
- Once changed log in to the system using your username and new password.

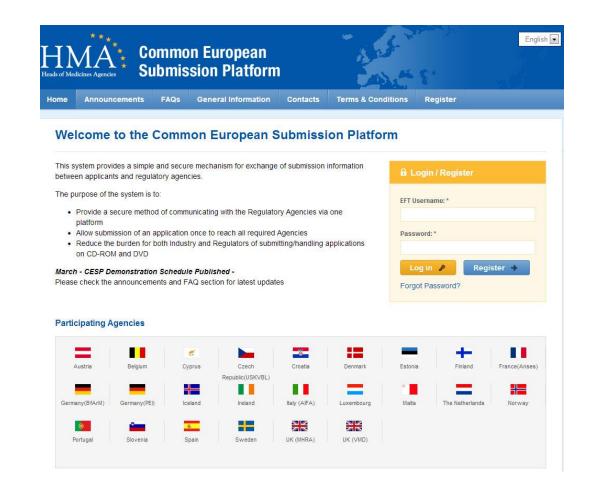

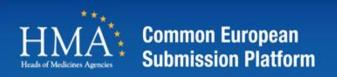

# Company Administrator

 Once logged in as a company administrator you will have access to requests and the user management screen.

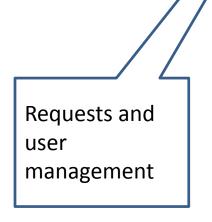

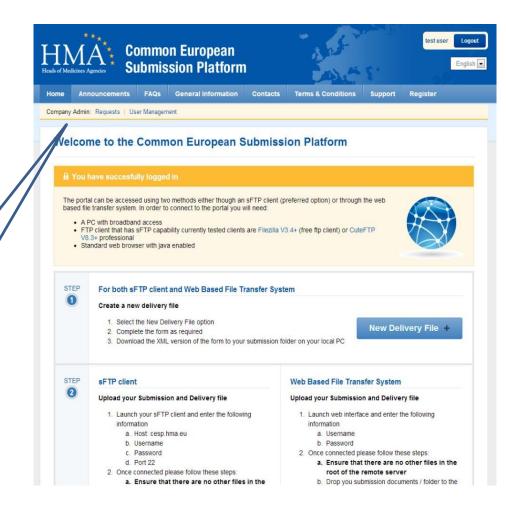

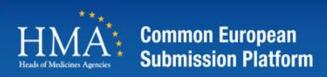

## **User Management**

- You can manage each user in the system by selecting the 'edit' beside there name.
- You can manually add a new user by selecting the 'Create New User' button Or

a better option is to use the company registration code.

3. By providing this to your users they can register on the system and you can approve their access.

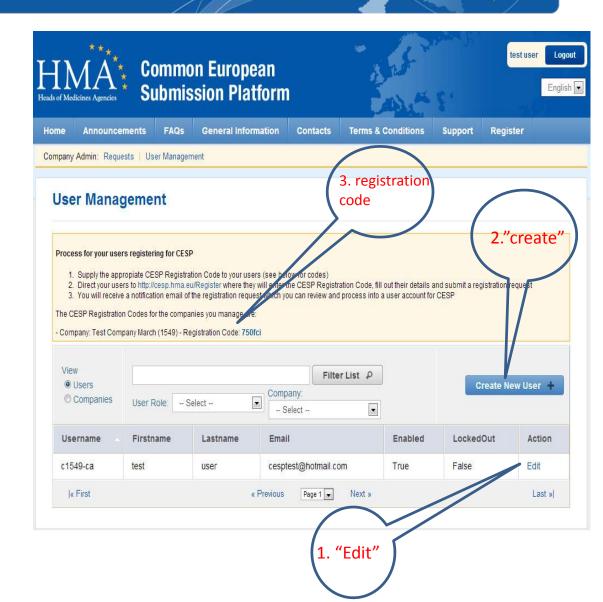

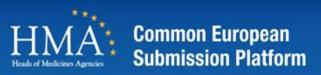

#### Registering a New User step

- User completes the registration available on the website
- Enter your CESP registration code provided by your company administrator .
- Select 'Find Company'.
- You will be displayed the company name associated with the code.
- Complete the form as required and select submit.
- Your request will be notified to the company administrator.

| me Announcements FAQs General Inform                                                                       | ation Contacts Terms & Conditions Register                                                                                                    |
|----------------------------------------------------------------------------------------------------|----------------------------------------------------------------------------------------------------|
|                                                                                                    |                                                                                                    |
| Register                                                                                                   |                                                                                                    |
|                                                                                                    |                                                                                                    |
|                                                                                                    | system. Once you submit your registration, you will be contacted to verify the account                                                                                                    |
| setup after which time you will receive connection details for                                             | the portal.                                                                                                    |
| Periotration Process                                                                                       |                                                                                                    |
| Registration Process                                                                                       |                                                                                                    |
| 1 Submit registration application / 2 Verify and Review requ                                               | uest / 3 If approved, you will receive an email with access details                                                                                                    |
|                                                                                                    |                                                                                                    |
|                                                                                                    |                                                                                                    |
| Your Details                                                                                               | Company Information                                                                                                    |
| Your Details<br>First Name: *                                                                              | Company Information<br>If you do have the CESP registration code for your company then please enter                                                                                                    |
|                                                                                                    | If you do have the CESP registration code for your company then please enter<br>it here and click the 'Find Company' button. Please contact your company                                                                                                    |
| First Name: *                                                                                              | If you do have the CESP registration code for your company then please enter<br>it here and click the 'Find Company' button. Please contact your company<br>administrator to get the CESP registration code.                                                   |
| First Name: * Second                                                                                       | If you do have the CESP registration code for your company then please enter<br>it here and click the 'Find Company' button. Please contact your company<br>administrator to get the CESP registration code.<br>CESP Registration Code:                        |
| First Name: * Second Last Name: * User                                                                     | If you do have the CESP registration code for your company then please enter<br>it here and click the 'Find Company' button. Please contact your company<br>administrator to get the CESP registration code.<br>CESP Registration Code:<br>750fci Find Company |
| First Name: * Second Last Name: * User Email: *                                                            | If you do have the CESP registration code for your company then please enter<br>it here and click the 'Find Company' button. Please contact your company<br>administrator to get the CESP registration code.<br>CESP Registration Code:                        |
| First Name: * Second Last Name: * User                                                                     | If you do have the CESP registration code for your company then please enter<br>it here and click the 'Find Company' button. Please contact your company<br>administrator to get the CESP registration code.<br>CESP Registration Code:<br>750fci Find Company |
| First Name: * Second Last Name: * User Email: * cesptest@hotmail.com Confirm Email: *                      | If you do have the CESP registration code for your company then please enter<br>it here and click the 'Find Company' button. Please contact your company<br>administrator to get the CESP registration code.<br>CESP Registration Code:<br>750fci Find Company |
| First Name: * Second Last Name: * User Email: * cesptest@hotmail.com                                       | If you do have the CESP registration code for your company then please enter<br>it here and click the 'Find Company' button. Please contact your company<br>administrator to get the CESP registration code.<br>CESP Registration Code:<br>750fci Find Company |
| First Name: * Second Last Name: * User Email: * cesptest@hotmail.com Confirm Email: *                      | If you do have the CESP registration code for your company then please enter<br>it here and click the 'Find Company' button. Please contact your company<br>administrator to get the CESP registration code.<br>CESP Registration Code:<br>750fci Find Company |
| First Name: * Second Last Name: * User Email: * cesptest@hotmail.com Confirm Email: * cesptest@hotmail.com | If you do have the CESP registration code for your company then please enter<br>it here and click the 'Find Company' button. Please contact your company<br>administrator to get the CESP registration code.<br>CESP Registration Code:<br>750fci Find Company |

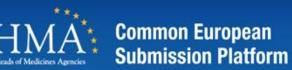

## Processing a New User Request step 1

- CA logs back into the system and opens the request section
- Review the request and either delete or process the request

Company Admin: Requests | User Management

#### **Displaying Registration Request**

| Request ID: 1141                           |              |  |
|--------------------------------------------|--------------|--|
| Request Type: User Registration            |              |  |
| Received: 02/03/2013 11:52:22              |              |  |
| Received From: CESP Website                |              |  |
| Processed Yet: No                          |              |  |
| firstname: Second                          |              |  |
| lastname: User                             |              |  |
| email: cesptest@hotmail.com                |              |  |
| emailconfirm: cesptest@hotmail.com         |              |  |
| contactnumber: 1234                        |              |  |
| jobtitle:                                  |              |  |
| browser:                                   |              |  |
| ftpclient:                                 |              |  |
| bandwidth:                                 |              |  |
| OS:                                        |              |  |
| terms: on                                  |              |  |
| registrationcode: 750fci                   |              |  |
| orgprofileid: 1549                         |              |  |
|                                            |              |  |
|                                            |              |  |
| Process this Request 🕜 🔹 Delete this Reque | t X Cancel X |  |

#### Processing a New User Request step 2

• Selecting to process the request displays the 'create a new user screen'.

**Common European** 

Submission Platform

- Complete the username field using the 'last name' & 'first initial' of firstname all lowercase e.g bloggsj.
- Assign a role , Company administrator or Standard User.
- Press save.

#### Create a new User

Company Admin: Requests User Management

| Jsername: *    |                       | Email: *                  |         |  |  |
|----------------|-----------------------|---------------------------|---------|--|--|
| c1549- sa      |                       | cesptest@hotmail.com      |         |  |  |
| irst Name; *   |                       | Last Name: *              |         |  |  |
| Second         |                       | User                      |         |  |  |
| Password: *    |                       | User Role: *              |         |  |  |
| 1234test       | Generate New Password | CESPCompanyUser           |         |  |  |
| Enabled:       |                       | Company                   | Primary |  |  |
| V              |                       | Test Company March (1549) | Delete  |  |  |
| .ocked Out: U  | nLock Account         | Select                    | Add     |  |  |
| Contact Number | r.                    |                           |         |  |  |
| 1234           |                       |                           |         |  |  |

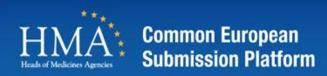

#### Processing a New User Request step 3\*

Company Admin: Requests | User Management

#### **User Management**

#### Process for your users registering for CESP

- 1. Supply the appropriate CESP Registration Code to your users (see below for codes)
- Direct your users to http://cesp.hma.eu/Register where they will enter the CESP Registration Code, fill out their details and submit a registration request
   You will receive a notification email of the registration request which you can review and process into a user account for CESP

| The CESP Registration | Codes for the | companies you | manage are: |
|-----------------------|---------------|---------------|-------------|

| - Company: | Test Company | March (1549 | 9) - Registration | Code: 750fci |
|------------|--------------|-------------|-------------------|--------------|
|------------|--------------|-------------|-------------------|--------------|

| /iew<br>Users |              |          | Filter List P        |         | Create N  | ew User 🕴 |
|---------------|--------------|----------|----------------------|---------|-----------|-----------|
| Companies     | User Role: - | Select   | Company:             |         | Create M  | ew user   |
| e companies   | User Role    | Select [ | - Select -           |         |           |           |
| Jsername      | Firstname    | Lastname | Email                | Enabled | LockedOut | Action    |
| 1549-sa       | Second       | User     | cesptest@hotmail.com | True    | False     | Edit      |
| 1549-ca       | test         | user     | cesptest@hotmail.com | True    | False     | Edit      |

• User is displayed for that company

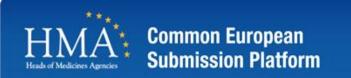

Company Admin: Requests | User Management

#### **User Management**

#### Process for your users registering for CESP

- 1. Supply the appropriate CESP Registration Code to your users (see below for codes)
- 2. Direct your users to http://cesp.hma.eu/Register where they will enter the CESP Registration Code, fill out their details and submit a registration request 3. You will receive a notification email of the registration request which you can review and process into a user account for CESP
- 3. Too will receive a nonincation email of the registration request which you can review and process in

The CESP Registration Codes for the companies you manage are:

- Company: Test Company March (1549) - Registration Code: 750fci

| Users     Companies | User Role: - | Select   | Company:               | _       | Create N  | ew User 🕂 |
|---------------------|--------------|----------|------------------------|---------|-----------|-----------|
| Jsernane -          | Firstname    | Lastname | Email                  | Enabled | LockedOut | Action    |
| 1549-sa             | Second       | User     | cesptest@hotmail.com   | True    | False     | Edit      |
| 1549-ca             | test         | user     | cesptest@hotmail.com   | True    | False     | Edit      |
| ∣« First            | $\mathbf{Y}$ |          | Previous Page 1 Next » |         |           | Last »    |

- Logged in as a company administrator
- Select the "Companies" Radio Button

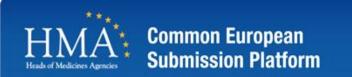

# Company Management -Request New Company

Company Admin: Requests | User Management

#### **User Management**

| View<br>© Users<br>@ Companies | Reque                                                                                                   | est New Compa | ny 🕂   |
|--------------------------------|----------------------------------------------------------------------------------------------------|---------------|--------|
| Name                           | Areas                                                                                                   | Country       | Action |
| Test Company March<br>(1549)   | Human Medicines, GxP, Medical Devices, Veterinary Medicines, Cosmetics, Scientific Establishments, EDQM | Ireland       | Edit   |
| ∣« First                       | « Previous Page 1 💌 Next »                                                                              | 1             | Last » |

- Current listing of companies is displayed
- Select the "Request New Company" Button

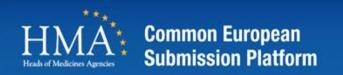

#### Company management Request New Company – slide 2

- Enter the new company information
- Select "Request New Company" Button
- When this is processed an Email will be sent to the CA requesting confirmation of company details
- Complete the information in the email and return to system administrator

#### Create a new Company

| Human Medicines      | Cosmetics                 |
|----------------------|---------------------------|
| GxP                  | Scientific Establishments |
| Medical Devices      |                           |
| Veterinary Medicines |                           |
| Name: *              |                           |
| Test March 2         |                           |
| Parent Name:         |                           |
| Test Company March   |                           |
| Address 1:           |                           |
| test address line 1  |                           |
| Address 2:           |                           |
| test address line 2  |                           |
| Address 3:           |                           |
| test address line 3  |                           |
| City:                |                           |
| London               |                           |
| County:              |                           |
| London               |                           |
| Postalcode:          |                           |
| London               |                           |
| Country: *           |                           |
| United Kingdom 💌     |                           |

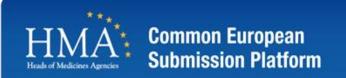

Company Admin: Requests | User Management

#### **User Management**

| Your Company Request has b<br>We have sent you an email wit | een Submitted                                                                                              |                |        |
|-------------------------------------------------------------|----------------------------------------------------------------------------------------------------|----------------|--------|
| View<br>© Users<br>© Companies                              | Reque                                                                                                    | est New Compar | ny +   |
| Name                                                        | Areas                                                                                                    | Country        | Action |
| Test Company March<br>(1549)                                | Human Medicines, GxP, Medical Devices, Veterinary Medicines, Cosmetics, Scientific<br>Establishments, EDQM | Ireland        | Edit   |
| <u>l« First</u>                                             | « Previous Page 1 💌 Next »                                                                                 | l              | Last » |

- Email will be sent to the CA requesting confirmation of company details
- Complete the information in the email and return to system administrator

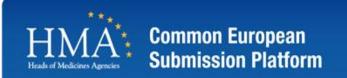

Company Admin: Requests | User Management

#### **User Management**

| <ol> <li>Direct your use</li> <li>You will receive</li> </ol> The CESP Registration | ropiate CESP Registr<br>rs to http://cesp.hma.<br>a notification email of<br>n Codes for the comp<br>pany March (1549) - F | ation Code to your use<br>eu/Register where the<br>f the registration reque<br>anies you manage are<br>tegistration Code: 750 |                          |         |           | request   |
|-------------------------------------------------------------------------------------|----------------------------------------------------------------------------------------------------|----------------------------------------------------------------------------------------------------|--------------------------|---------|-----------|-----------|
| View                                                                                | User Role:                                                                                                    | Select [                                                                                                    | Company:<br>- Select -   | •       | Create N  | ew User 🕂 |
| Username                                                                            | Firstname                                                                                                    | Lastname                                                                                                    | Email                    | Enabled | LockedOut | Action    |
| c1549-sa                                                                            | Second                                                                                                    | User                                                                                                    | cesptest@hotmail.com     | True    | False     | Edit      |
| c1549-ca                                                                            | test                                                                                                    | user                                                                                                    | cesptest@hotmail.com     | True    | False     | Edit      |
| « First                                                                             |                                                                                                    |                                                                                                    | Previous Page 1 💌 Next » |         |           | Last »    |

• Once confirmed your additional company will be displayed with a new registration code.

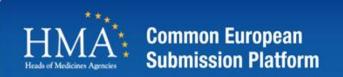

Company Admin: Requests | User Management

#### **User Management**

| View<br><sup>©</sup> Users<br>● Companies | Rec                                                                                                    | uest New Comp     | any 🕂  |
|-------------------------------------------|----------------------------------------------------------------------------------------------------|-------------------|--------|
| Name                                      | Areas                                                                                                    | Country           | Action |
| Test March 2 (1550)                       | Human Medicines, Veterinary Medicines                                                                      | United<br>Kingdom | Edit   |
| Test Company March<br>(1549)              | Human Medicines, GxP, Medical Devices, Veterinary Medicines, Cosmetics, Scientific<br>Establishments, EDQM | Ireland           | Edit   |
| ∣« First                                  | « Previous Page 1 💌 Next »                                                                                 |                   | Last » |

• The additional company will be displayed on the companies screen.

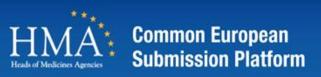

# Granting users access to a Company

- You can grant existing users access to this company by providing them with the registration code.
- Each user can then enter this registration code in the cesp registration code section of the "My Account" screen and press find company

| Common European<br>Submission Platform                                         | Second User                                                                 |
|--------------------------------------------------------------------------------|-----------------------------------------------------------------------------|
| Announcements FAQs General Information Co                                      | ontacts Terms & Conditions Support Register                                 |
| Account                                                                        |                                                                             |
| Your Account Details                                                           | Subscriptions                                                               |
| Name:                                                                          | Your Subscriptions:                                                         |
| Second User                                                                    | Announcement                                                                |
| Username:                                                                      | E FAQ                                                                       |
| c1549-sa                                                                       | Formats to Receive:                                                         |
| Email:                                                                         | 🗷 Email                                                                     |
| cesptest@hotmail.com                                                           | SMS                                                                         |
| Company:                                                                       | Phone Number to Receive SMS:                                                |
| Test Company March                                                             |                                                                             |
| You can request access to additional companies by entering their CESP          | Please include the international dialling code with your phone number.      |
| registration code below and clicking the 'Find Company' button. Please contact | For example: 44123456789 for United Kingdom or 49123456789 for Germany.     |
| your company administrator to get the CESP registration code.                  | Please only include numbers, do not include any spaces or other characters. |
| CESP Registration Code:                                                        |                                                                             |
| Ij0wup Find Company                                                            |                                                                             |
|                                                                                |                                                                             |
| Save 🕜 Cancel                                                                  |                                                                             |

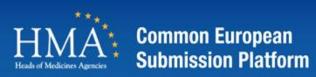

**My Account** 

## Granting users access to a Company

- When a valid company is found the user can select the "request this company" button
- This sends the request to the company administrator

| Your Account Details                                                                                                    | Subscriptions                                                                                                    |
|----------------------------------------------------------------------------------------------------|----------------------------------------------------------------------------------------------------|
| Name:                                                                                                    | Your Subscriptions:                                                                                                    |
| Second User                                                                                                    | Announcement                                                                                                    |
| Username:                                                                                                    | TAQ 540                                                                                                    |
| c1549-sa                                                                                                    | Formats to Receive:                                                                                                    |
| Email:                                                                                                    | 🗹 Email                                                                                                    |
| cesptest@hotmail.com                                                                                                    | SMS                                                                                                    |
| Company:<br>Test Company March                                                                                                    | Phone Number to Receive SMS:                                                                                                    |
| You can request access to additional companies by entering their CESP registration code below and clicking the 'Find Company' button. Please contact your company administrator to get the CESP registration code. | L<br>Please include the international dialling code with your phone number.<br>For example: 44123456789 for United Kingdom or 49123456789 for Germany<br>Please only include numbers, do not include any spaces or other characters. |
| CESP Registration Code:<br>Ijūwup Find Company<br>Company Found: Test March 2 Request this Company                                                                                                    |                                                                                                    |

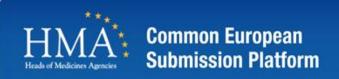

## Granting users access to a Company

Company Admin: Requests | User Management

#### Manage Requests

| Company:<br>Select | Processed:<br>© Yes   No |                           |                   |        |
|--------------------|--------------------------|---------------------------|-------------------|--------|
| Request ID         | Request Type             | Company                   | Created           | Action |
| 1143               | User Company Access      | Test March 2 (1550)       | 2/3/2013 12:08:31 | View   |
| « First            |                          | «Previous Page 1 ▼ Next » |                   | Last » |

#### CA can view and process the request •

#### Company Admin: Requests | User Management

#### **Displaying Registration Request**

|                                                                                                    | Registration Request Details                                                |
|----------------------------------------------------------------------------------------------------|-----------------------------------------------------------------------------|
| Home Announcements FAQs General Information Contacts Terms & Conditions Support Register                                                                                                    | Request ID: 1143                                                            |
|                                                                                                    | Request Type: User Company Access                                           |
| Company Admin: Requests   User Management                                                                                                    | Received: 02/03/2013 12:08:31                                               |
|                                                                                                    | Received From: CESP Website                                                 |
|                                                                                                    | Processed Yet: No                                                           |
| User Company Access Request                                                                                                    | registrationcode: Ij0wup                                                    |
| All shares and shares a standard shares and shares a standard shares a standard shares a standard shares a standard shares a standard shares a standard share a standard share a standard | orgprofileid: 1550                                                          |
|                                                                                                    | requestedcompanyname: Test March 2                                          |
|                                                                                                    | username: c1549-sa                                                          |
| Please confirm that you wish to grant access to the company Test March 2 to the user Second User (c1549-sa).                                                                                                    | firstname: Second                                                           |
|                                                                                                    | lastname: User                                                              |
| Confirm 🖉 Cancel any changes 🗙                                                                                                    | email: cesptest@hotmail.com                                                 |
|                                                                                                    | Process this Request 🖌 Delete this Request 🗶                                |
|                                                                                                    | This was created by Second User on 02 March 2013 at 12:08:31 (1 minute ago) |

Cancel X

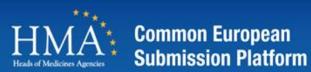

#### Adding a New Area to your Profile

- You can add new areas to your company profile as a company administrator by opening the my account page by selecting the hyperlink of your name beside the logout button.
- Select the area hyperlink "area" on the page beside your company name and either select or de-select areas.

#### **My Account**

| Your Account Details          | Subscriptions                                                               |  |  |
|-------------------------------|-----------------------------------------------------------------------------|--|--|
| lame:                         | Your Subscriptions:                                                         |  |  |
| Company Admin                 | Announcement                                                                |  |  |
| Jsername:                     | E FAQ                                                                       |  |  |
| 1190-ca                       | Formats to Receive:                                                         |  |  |
| mail:                         |                                                                             |  |  |
| esptest@hotmail.com           | SMS                                                                         |  |  |
| Company:                      | Phone Number to Receive SMS:                                                |  |  |
| est Company Areas             |                                                                             |  |  |
| o be deleted 10 Areas         | Please include the international dialling code with your phone number.      |  |  |
| Human Medicines Cosmetics     | For example: 44123456789 for United Kingdom or 49123456789 for Germany.     |  |  |
|                               | Please only include numbers, do not include any spaces or other characters. |  |  |
| GxP Scientific Establishments |                                                                             |  |  |
| Medical Devices 🛛 EDQM        |                                                                             |  |  |
| Veterinary Medicines          |                                                                             |  |  |
| ave 🖉 Cancel                  |                                                                             |  |  |
|                               | $\sim$                                                                      |  |  |
| ~                             | . )                                                                         |  |  |
|                               | Areas                                                                       |  |  |

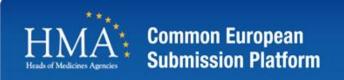

- Register the parent company and set up a company administrator for that parent
- This CA can then request the setup of each of the affiliates through the system which would then be linked back to the parent.
- Once the affiliates are set up you can then provide each affiliate with the registration code and each user can request access to that affiliate.
- You can then assign a user from that affiliate as the CA for the affiliate and they can then manage their own users.

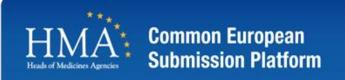

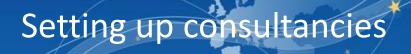

- Consultancy registers under its own name and assign a company administrator
- Consultancy Company administrator (CCA) sets up their own users under the consultancy company
- MAH registers on cesp and assigns a company administrator
- MAH company administrator (MCA) sends the CCA the MAH company registration code and the CCA requests access to the MAH
- MCA grants access to the CCA and assigns them the role of company administrator.
- CCA can then sent the MAH registration code to the staff to register for access in the normal manner.

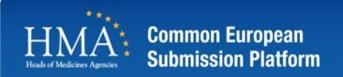

Support Desk Information

- Business hours are: Monday to Friday, 09:30hrs to 17:00hrs (GMT)
- Main contact details Telephone: 35316343801
- Email Address: <u>cesp@hma.eu</u>
- Registered user should use the online support desk to raise calls.
- Comments or Queries to <u>kevin.horan@imb.ie</u>